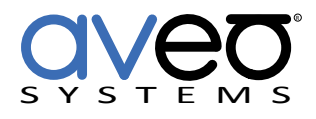

Mira Connect Integration

# **PJLink Projectors**

### **Displays**

Any projector that uses the PJLink class 2 protocol can be controlled with Mira Connect™, Aveo Systems' smart control appliance. Mira Connect communicates and controls the PJLink projector over a network connection.

Follow these steps to integrate a PJLink projector with Mira Connect:

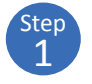

## **Add the PJLink projector to the room**

Add the PJLink projector to the room in Mira Portal (<https://mira.aveosystems.com>), and enter the IP address of the projector as shown in the following figure.

If you don't have a PJLink projector yet, you can enable 'Simulate equipment' and continue setting up the system and building the user interface.

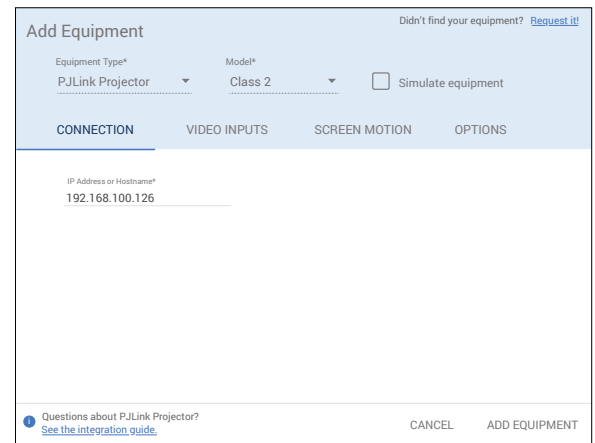

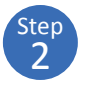

#### **Enable Video Inputs on the PJLink projector**

Navigate to the Video Inputs tab and specify which video inputs are used on the device. Not all inputs listed may be available on the selected model.

Enable an input, select an icon, and enter text labels for the desired inputs. This will create a display menu as shown in the following figure.

If using sources from tuners or video switchers, click the 'Use Sources Connected to Other Equipment...' link and select the device where the video input is coming from.

The display menu will be built and previewed on the VIDEO INPUTS tab within Mira Portal. An optional display name may be entered which is useful if you have multiple displays or projectors in a room.

You can re-arrange the order of the items in the display menu by clicking and dragging an input in the Menu Preview.

Click **Add Equipment** when done to connect to the PJLink projector.

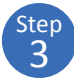

#### **Connect to the PJLink projector**

Once the equipment is added, Mira Connect will connect to the PJLink projector and show the status of the connection.

Mira Portal will show the equipment status as a green circle,  $\vee$ , if the IP address is valid and Mira Connect can communicate to the device,

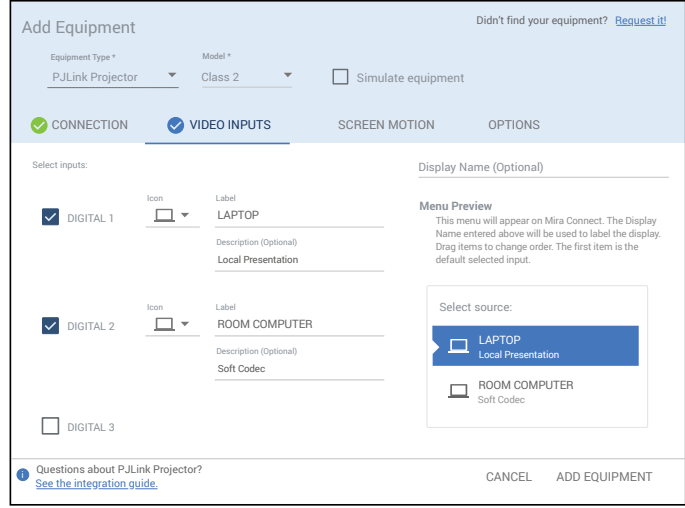

otherwise the warning symbol, **!** , will appear indicating the IP address is not correct or Mira Connect does not

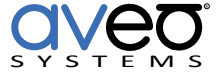

have a network route to the device.

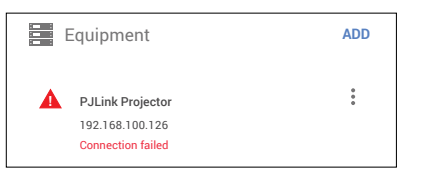

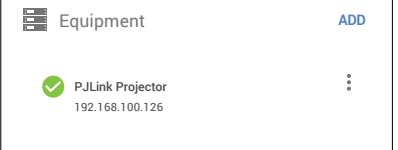

See the [Mira Connect Administrators Guide](http://aveosystems.com/wp-content/uploads/product_pdfs/Mira_Connect_Administrators_Guide.pdf) for more information about using Mira Portal to set up Mira Connect.

Important information about the integration is summarized below.

#### **Control Interface**

Network connection using TCP, port 4352.

Set a static IP address, or use a 'reserved' lease on a DHCP server to ensure the IP address does not change over time.

#### **Supported Control**

Supports power on/off, video source selection, and display blank.

#### **Supported Models**

Mira Connect supports all projectors that use the PJLink Class 2 protocol.

#### **Troubleshooting**

If the display shows a Connection failed message or isn't responding to commands, check:

• The IP address of the display matches the IP address entered in Mira Portal and that Mira Connect is on the same network or has a network route to the display.

For more information please contact our Sales Department at sales@aveosystems.com.

#### **About Aveo Systems**

Aveo Systems is a leading provider of intuitive and easy-to-use solutions for audio, video, and collaboration, improving how systems are used and managed by customers worldwide.

Specifications subject to change without notice. Aveo Systems and the Aveo logo are registered trademarks. All other trademarks are the property of their respective owners.

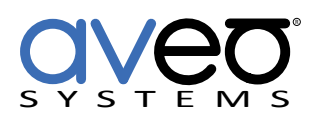

DS-11116-001 Version 20221112